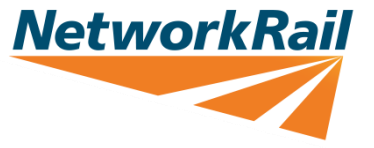

## Locate and download 'My NR Apps'

OFFICIAL

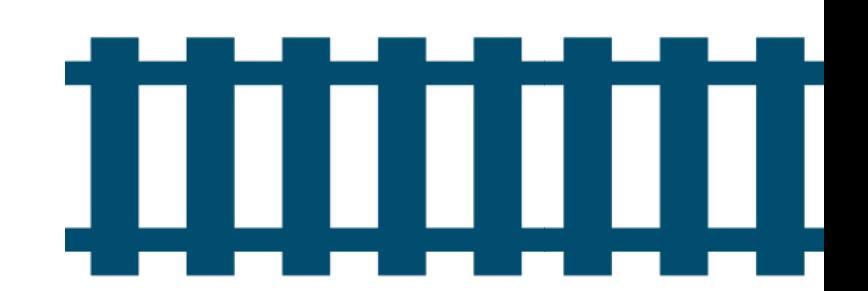

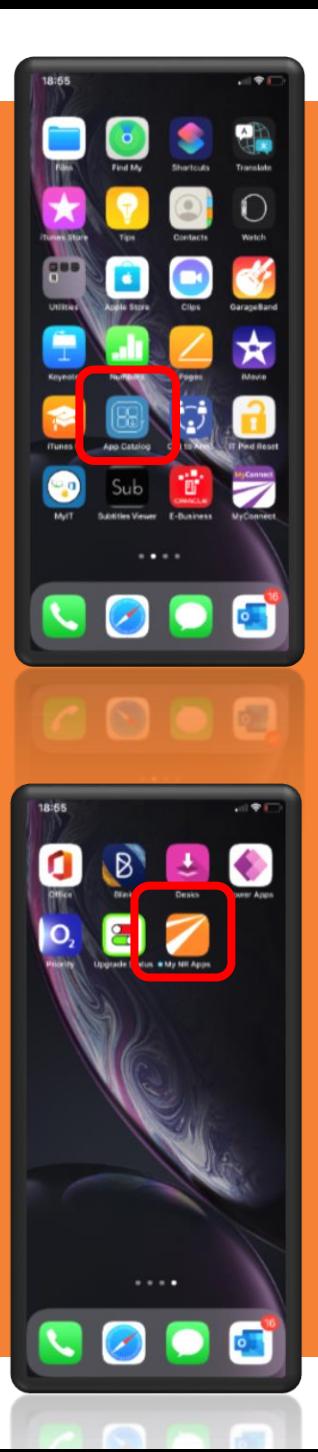

On your NR device – locate for '**App Catalog**' and click to enter the App catalogue

Return to your NR device home screen and await completion of '**My NR Apps**' Download. Click on the App when ready

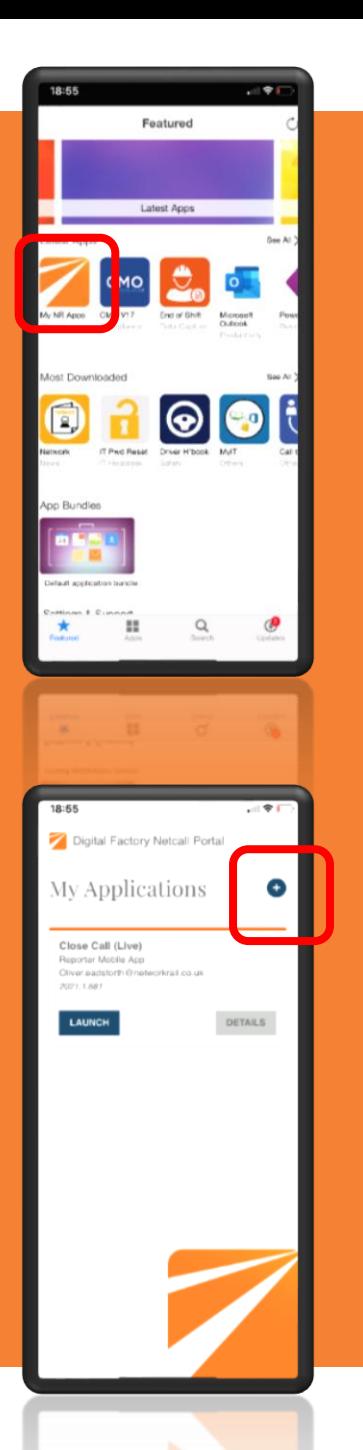

On your App Catalogue – search for '**My NR Apps**' – under Latest Apps or use search function For first time user - Click on ' **+**' to add Close Call App. Do not click on 'launch' unless

you have

registered

previously

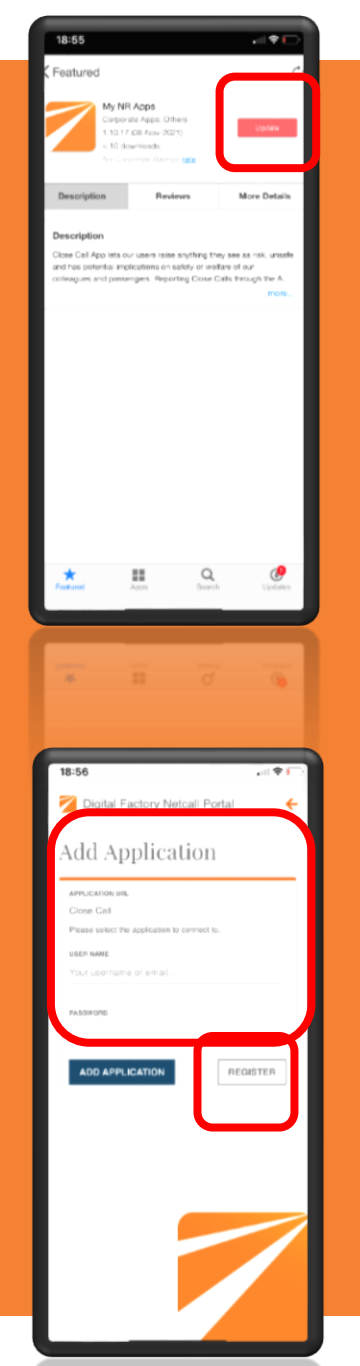

Click on '**My NR App**' and click on '**Get**' – which will force pop up box asking to confirm installation – select '**yes** '

**NetworkRail** 

Click on '**Register**' to complete the set -up process. You need to enter full Network Rail email address and create new password for first time registration.

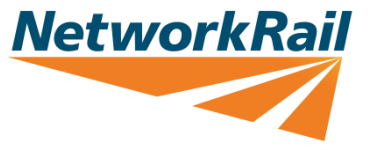

## Registering for first time access to Close Call App

3

OFFICIAL

OFFICIAL

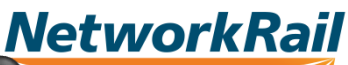

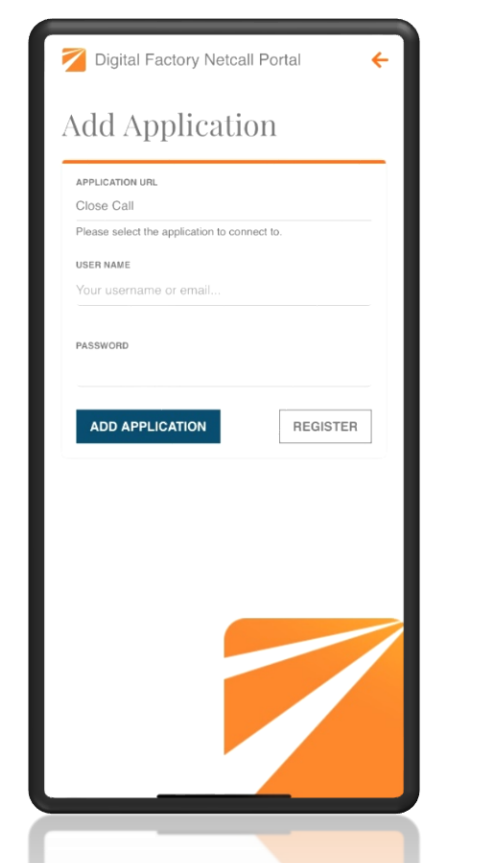

To register for first time use – users will need to click on **'Register'** to take them to the Close Call User Registration page to commence registration

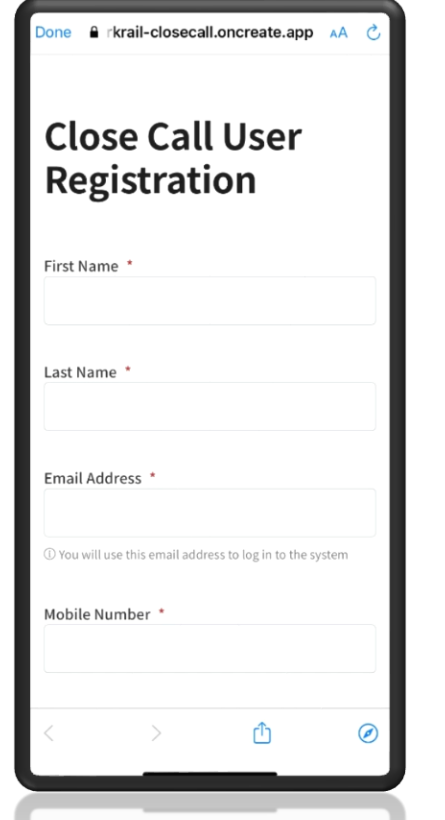

Users are required to fill in fields which are mandatory to enable their registration.

- **First Name**
- Last Name
- Full NR Email Address
	- Mobile Number
- Password and Security Question/Answer

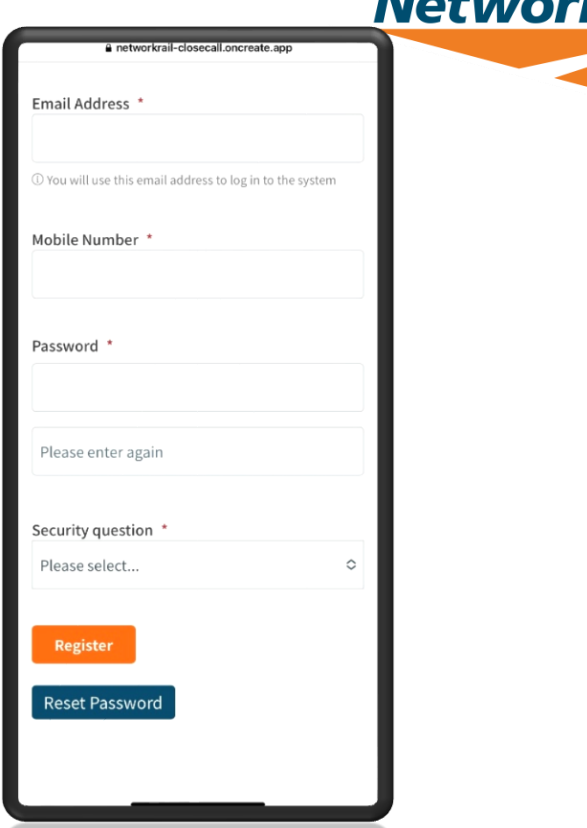

Once users have registered – they will be able to use the Close Call App (no signing in required every time App is used). A separate email confirming their registration will also be sent out to users.

OFFICIAL

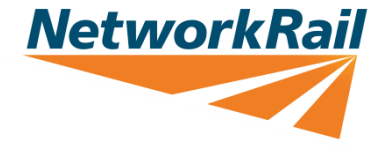

## Refreshing Close Call 11 App

OFFICIAL

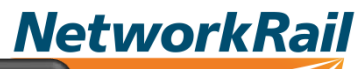

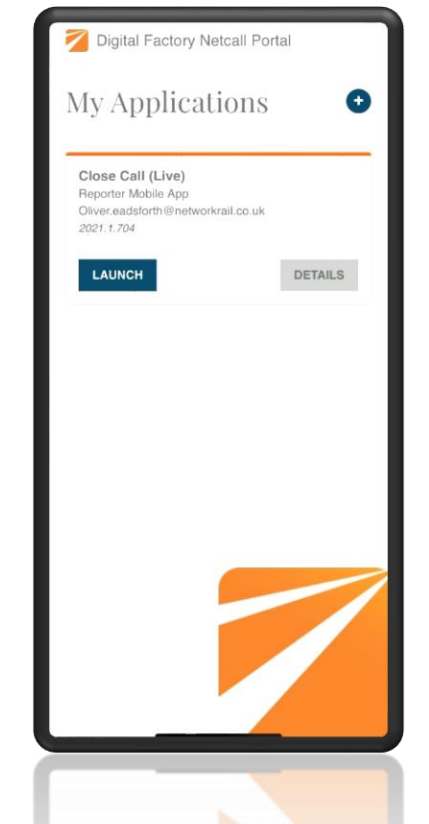

Where users experience issues with their Close Call App – a reload of App may be required to refresh the App and repair any bug within the App. Click on **'Details'** on 'My Applications' under My NR Apps

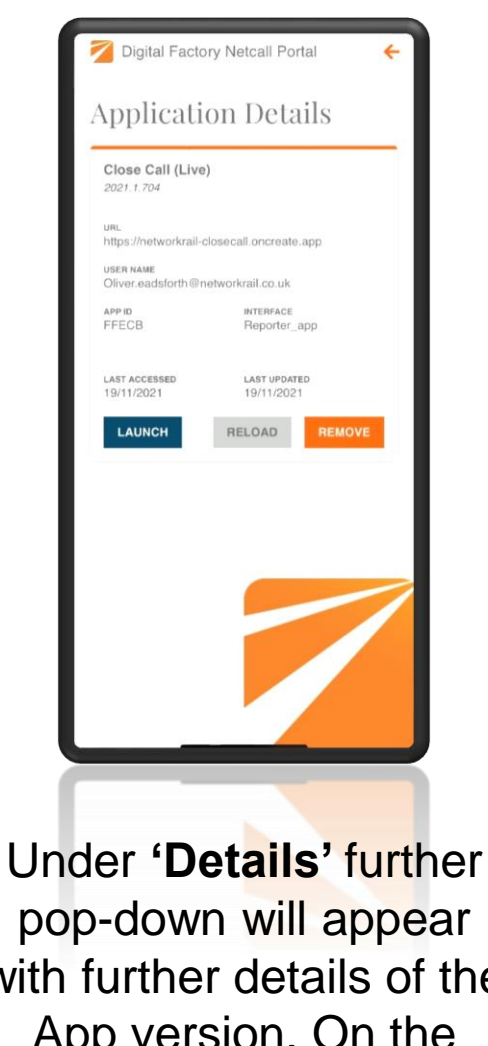

pop-down will appear with further details of the App version. On the bottom, an option to 'Reload' becomes available. Click on **'Reload'** to allow App to refresh

Setup Application Downloading the mobile package from your Liberty Create app.. The reload of App will commence automatically and takes around 10 seconds to complete. Users are not required to do anything further. Once refresh has completed – users can see option to **Launch** the App once again

Digital Factory Netcall Portal